# 1) Open the your web-browser and go to https://docs.microsoft.com/en-us/azure/virtualdesktop/connect-macos

### 2) Download and install the Remote Desktop Client as per your Operating System architecture.

#### $\vee$  How-to

- v Connect to Windows Virtual Desktop resources Connect with the Windows Deskton client Connect with the web client Connect with the Android client Connect with the macOS client Connect with the iOS client Set up the PowerShell module
- > Create a host pool and session hosts Delete a host pool
- > Create a profile container
- > Configure host pool settings Use Windows Virtual Desktop license
- > Customize session host image Scale session hosts automatically
- Customize feed
- > Use service diagnostics
- Publish built-in apps
- Set up MSIX app attach
- Use Microsoft Teams

Set up Azure Multi-Factor Authentication Configuro automatic undato

The Windows Virtual Desktop Spring 2020 update is currently in public preview. This preview version is provided withc service level agreement, and we don't recommend using it for production workloads. Certain features might not be su might have constrained capabilities. For more information, see Supplemental Terms of Use for Microsoft Azure Previo

You can access Windows Virtual Desktop resources from your macOS devices with our downloadable client. This guide w how to set up the client.

# Install the client

To get started, download and install the client on your macOS device.

# Subscribe to a feed

Subscribe to the feed your admin gave you to get the list of managed resources available to you on your macOS device. To subscribe to a feed:

- 1. Select Add Workspace on the main page to connect to the service and retrieve your resources.
- 2. Enter the Feed URL. This can be a URL or email address:
	- . If you use a URL, use the one your admin gave you. Normally, the URL is
	- https://rdweb.wvd.microsoft.com/api/arm/feeddiscovery.
	- . To use email, enter your email address. This tells the client to search for a URL associated with your email address admin configured the server that way

#### 3) Click Get

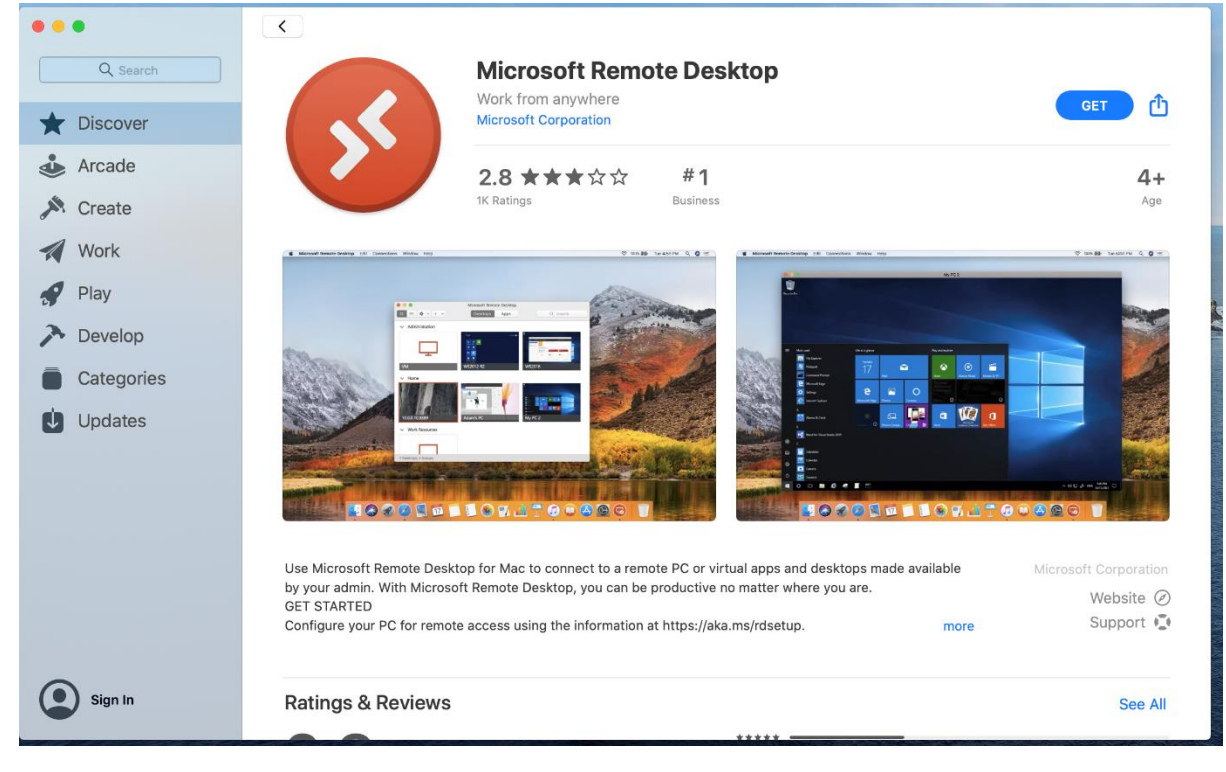

4) Click on install

# **iote Desktop**

 $#1$  $4+$ **Business** Age  $% B2$  Tue 4:53 PM Q  $\bigcirc$   $\equiv$ Microsoft Remote Desktop Edit Connections Window Help  $\widehat{\mathcal{P}}$  100% **59** Tue 5:00 PM Q  $\bigcirc$   $\equiv$ 

**INSTALL** 

rĥ

# 5) Select Add Workspace

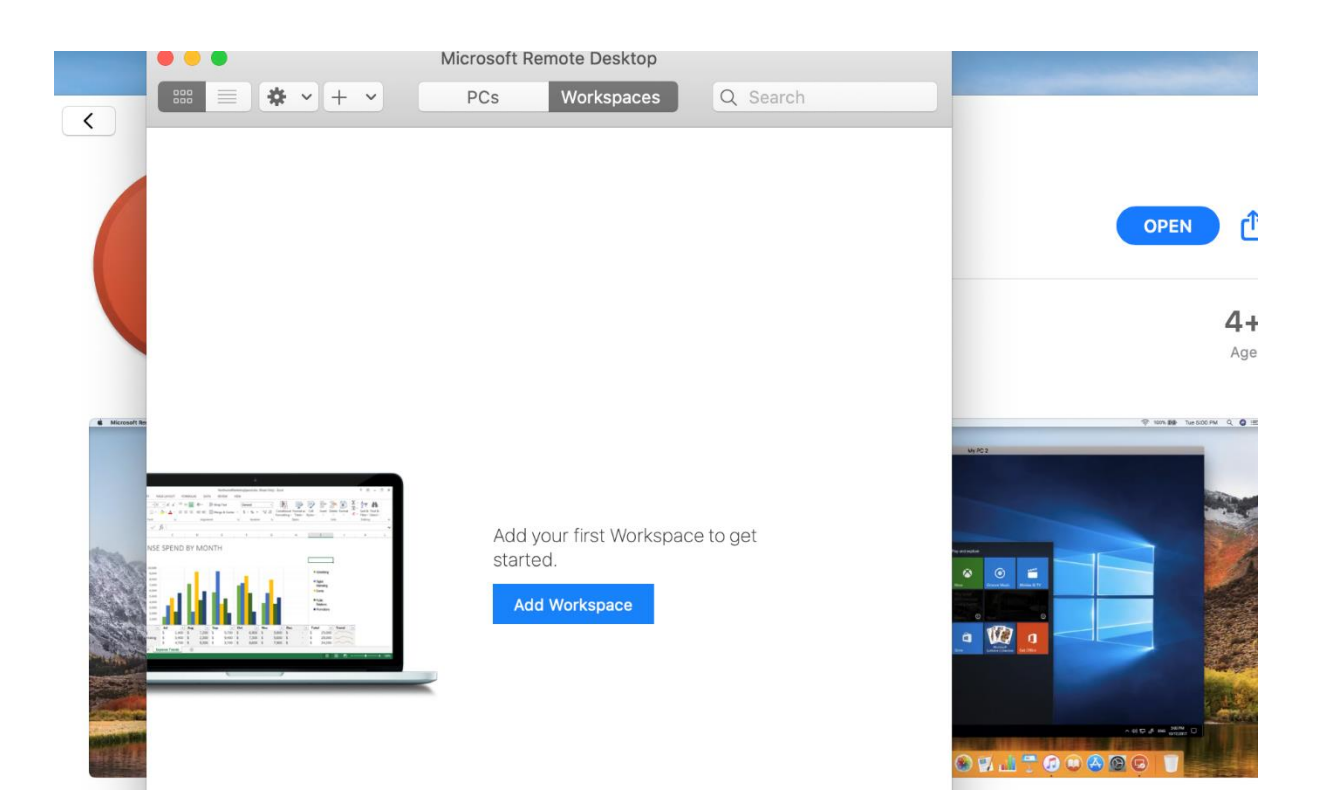

6) Add the following URL to the Ad workspace bar

https://rdweb.wvd.microsoft.com/api/arm/feeddiscovery

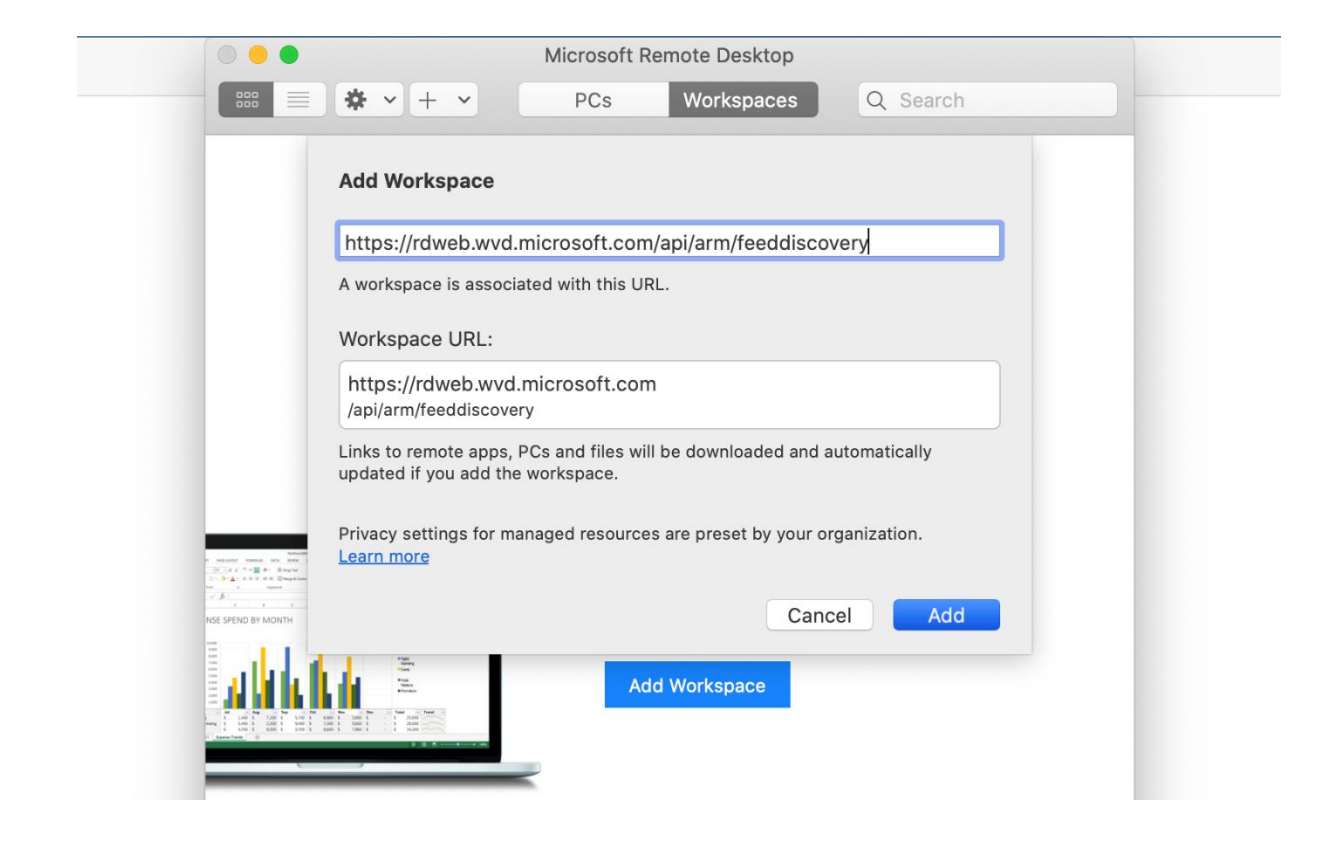

7) Type your full MMS email Id and click on Next

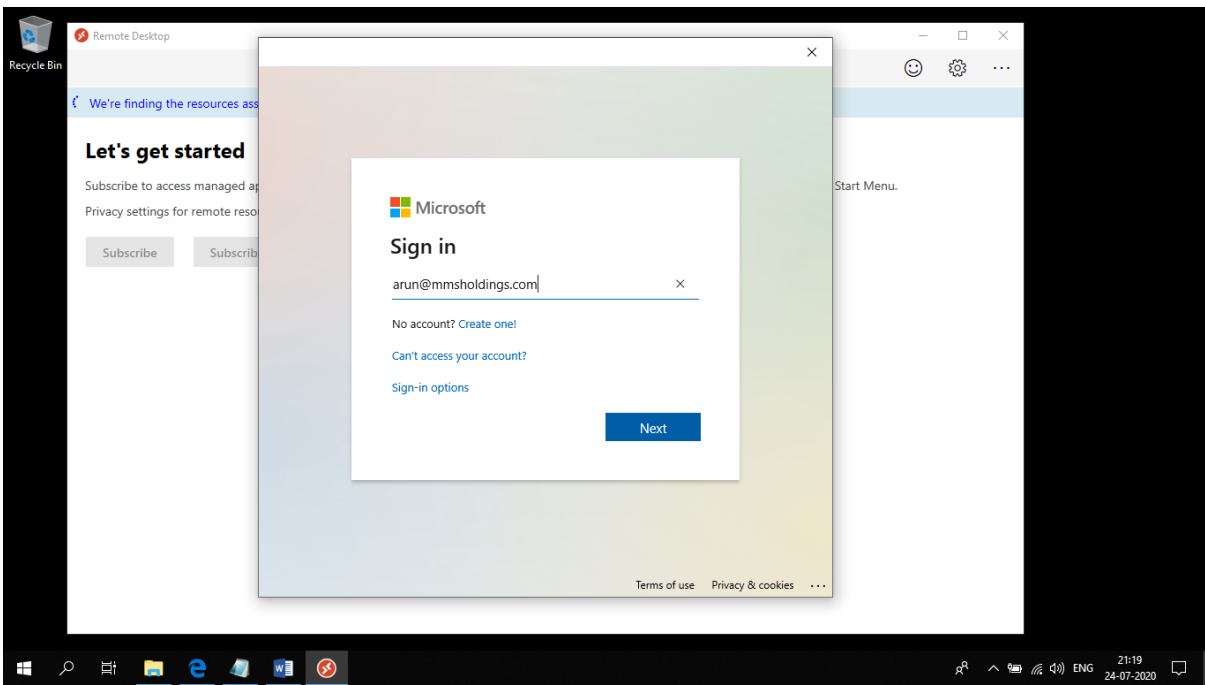

8) Type your Password and click on Sign-in

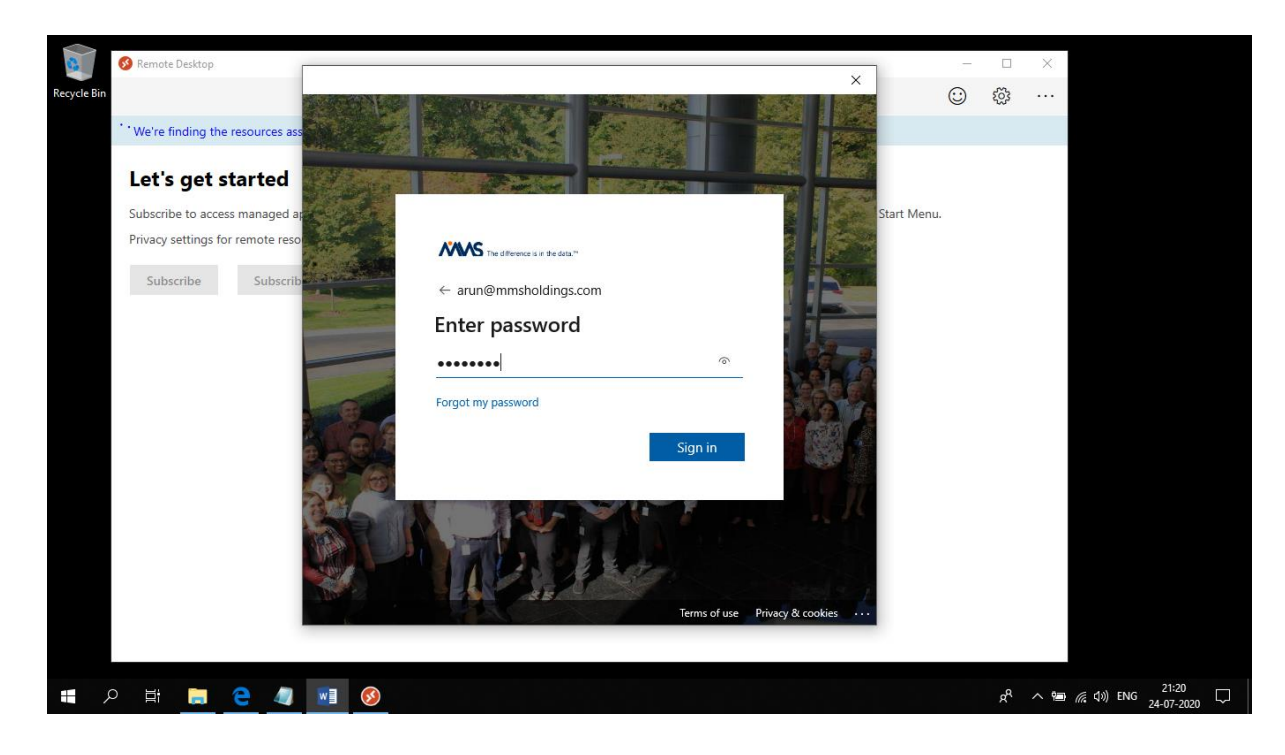

9) User MFA to verify your account.

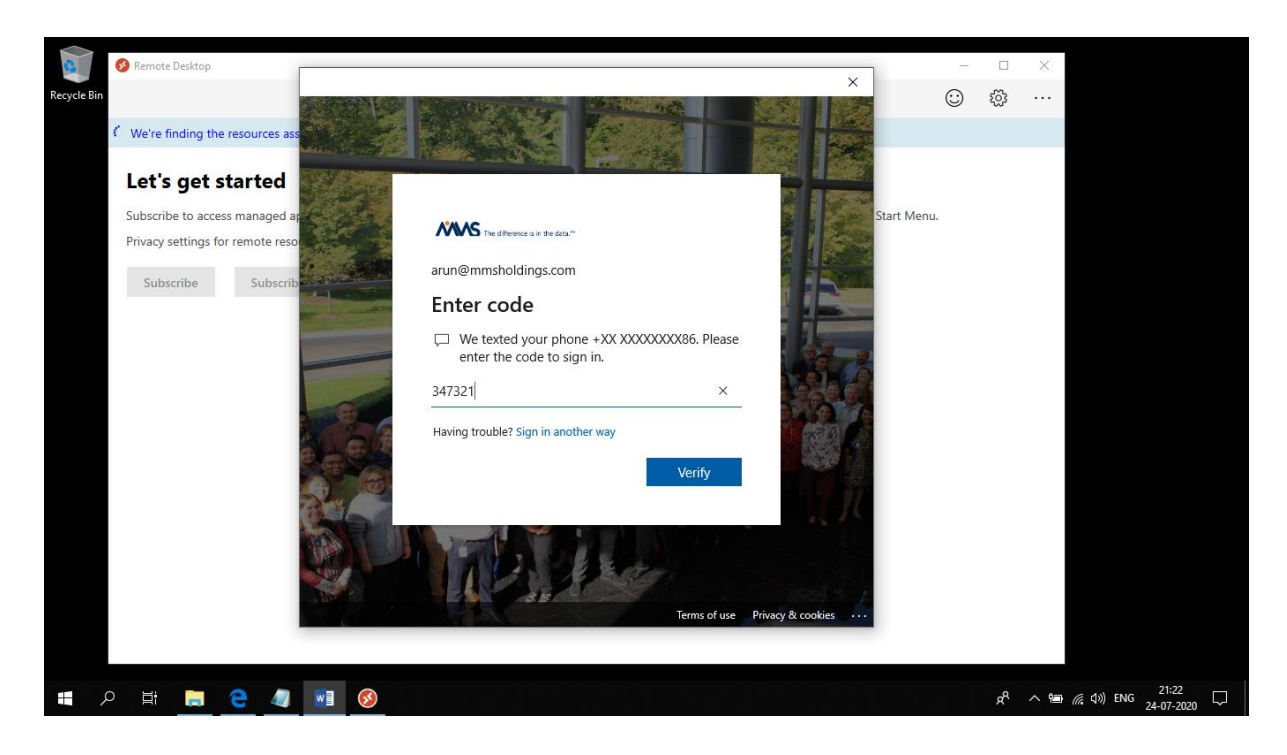

10) Double-click on the VD Icon and launch it

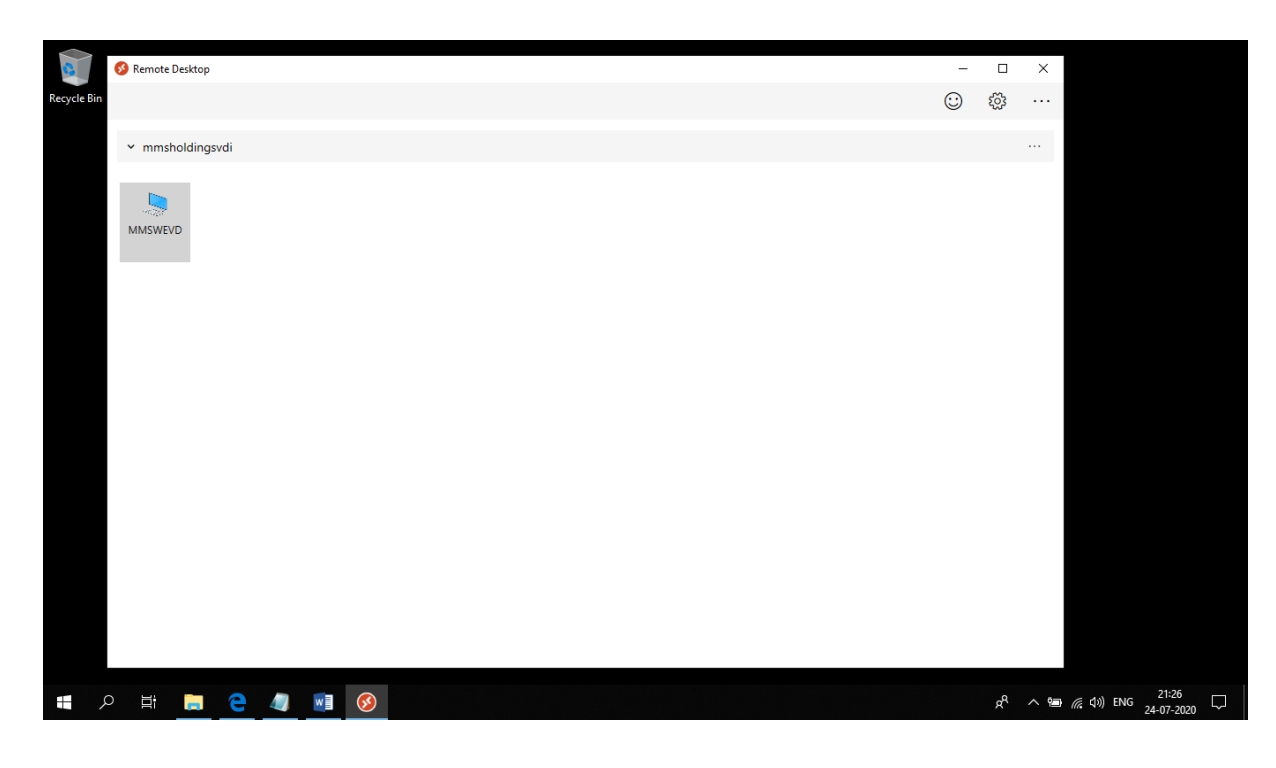

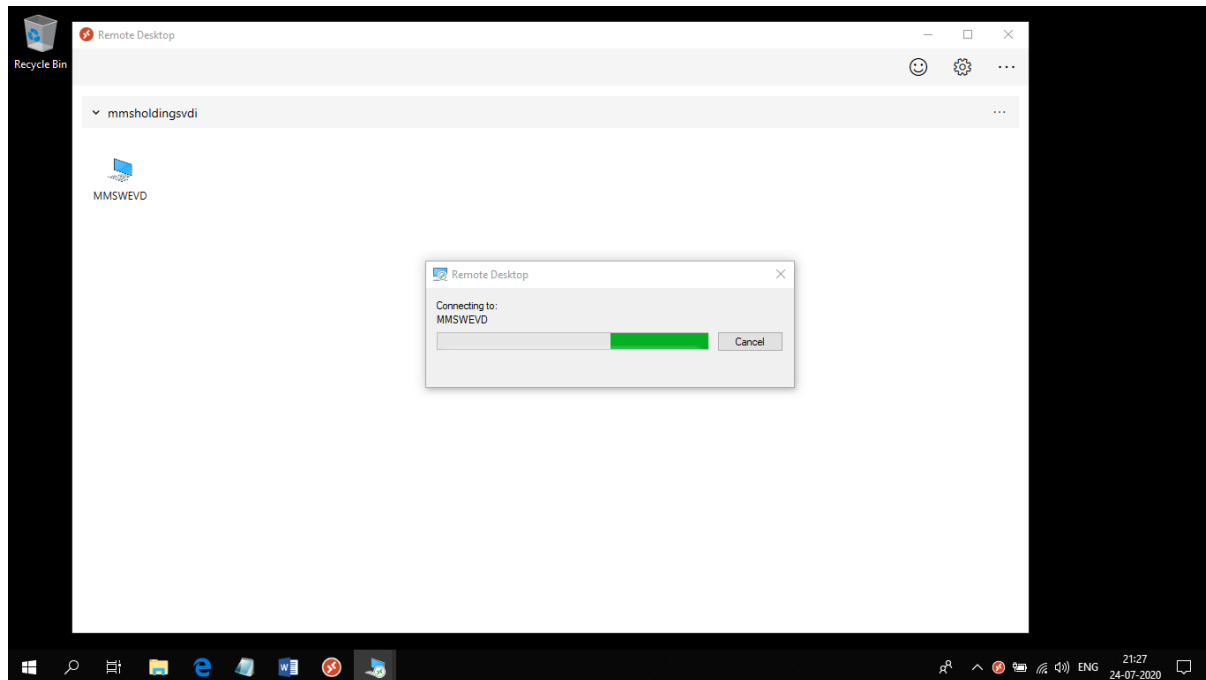

11) Type your Password and click OK

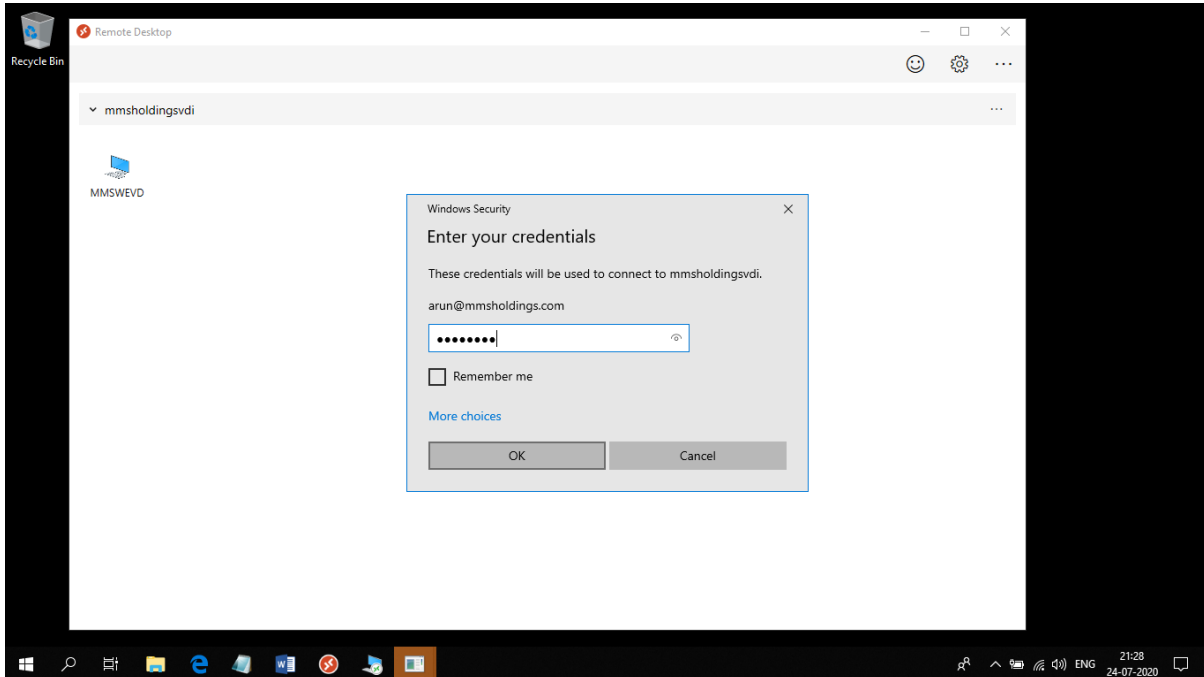

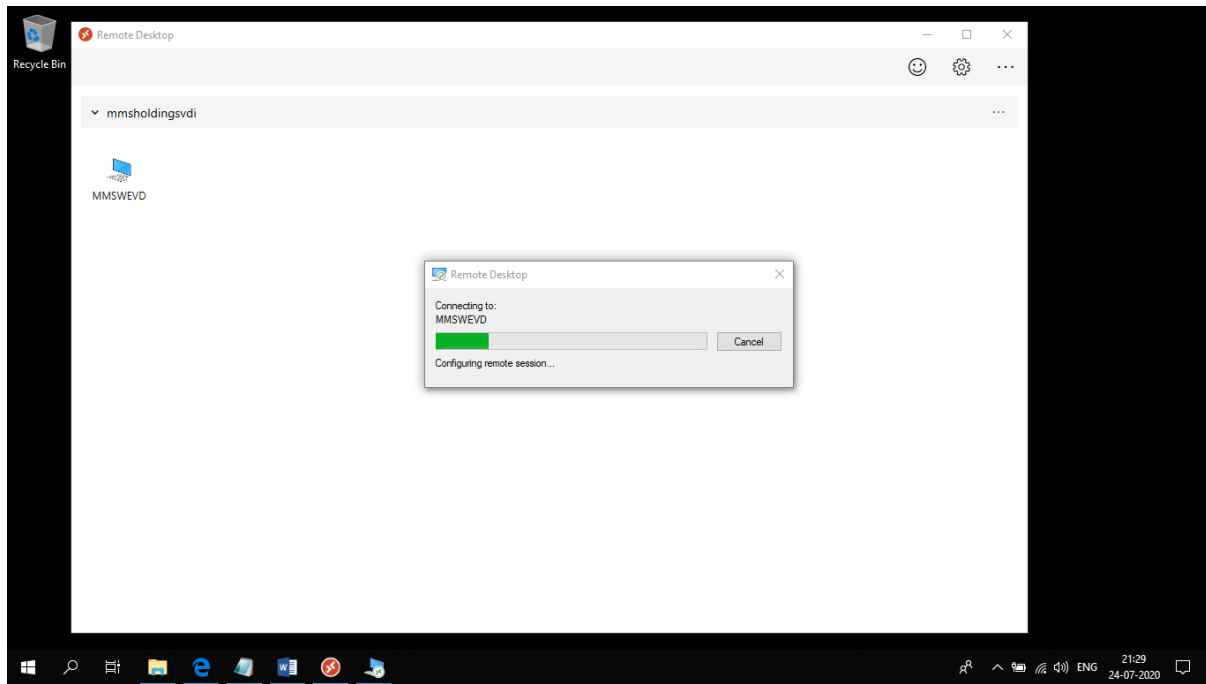

12) The system will log you in and your Azure WEVD environment will load

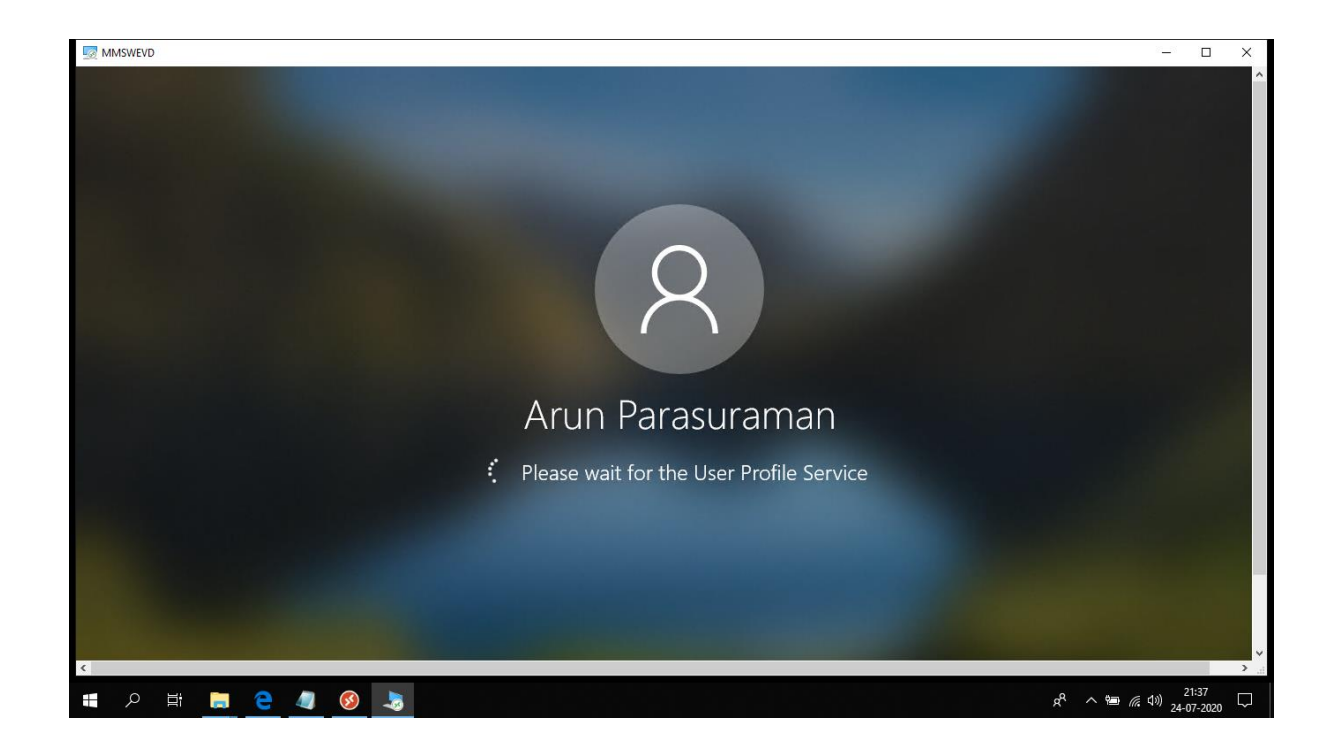

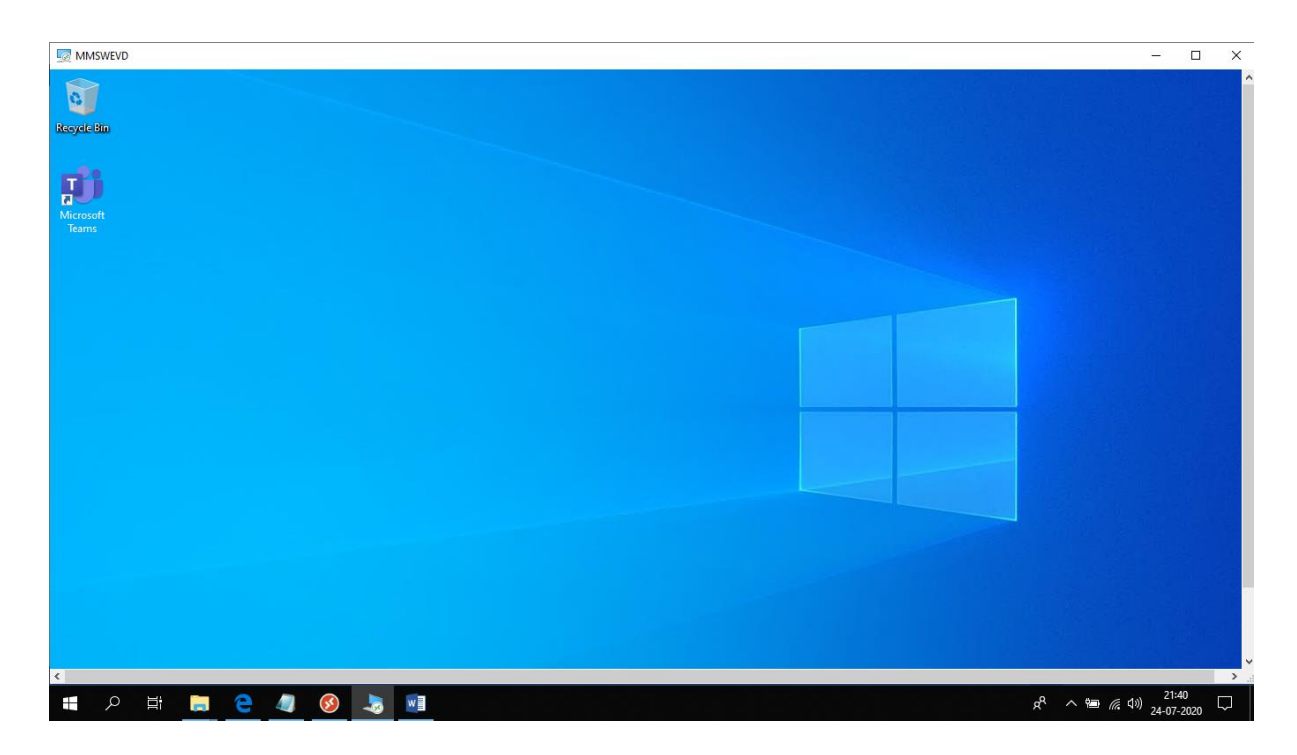

- 13) Ensure that you save and close all your work and close all apps before signing out.
- 14) Press Ctrl+Alt+End+Fn keys simultanqously

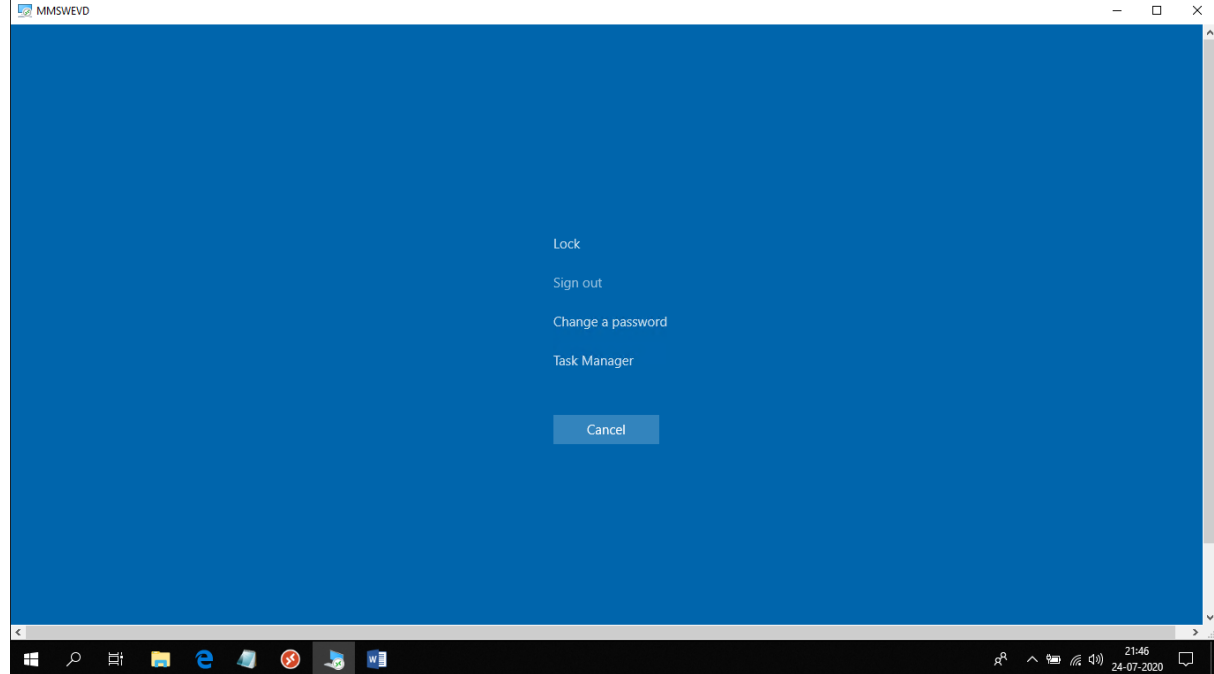

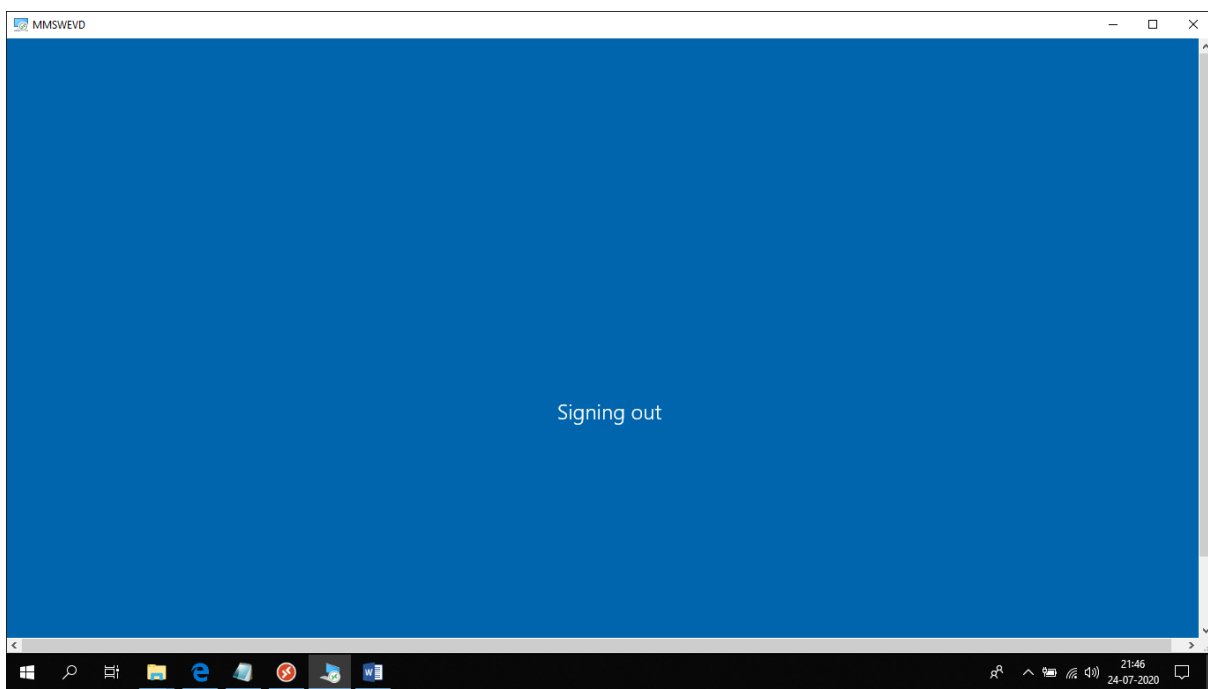